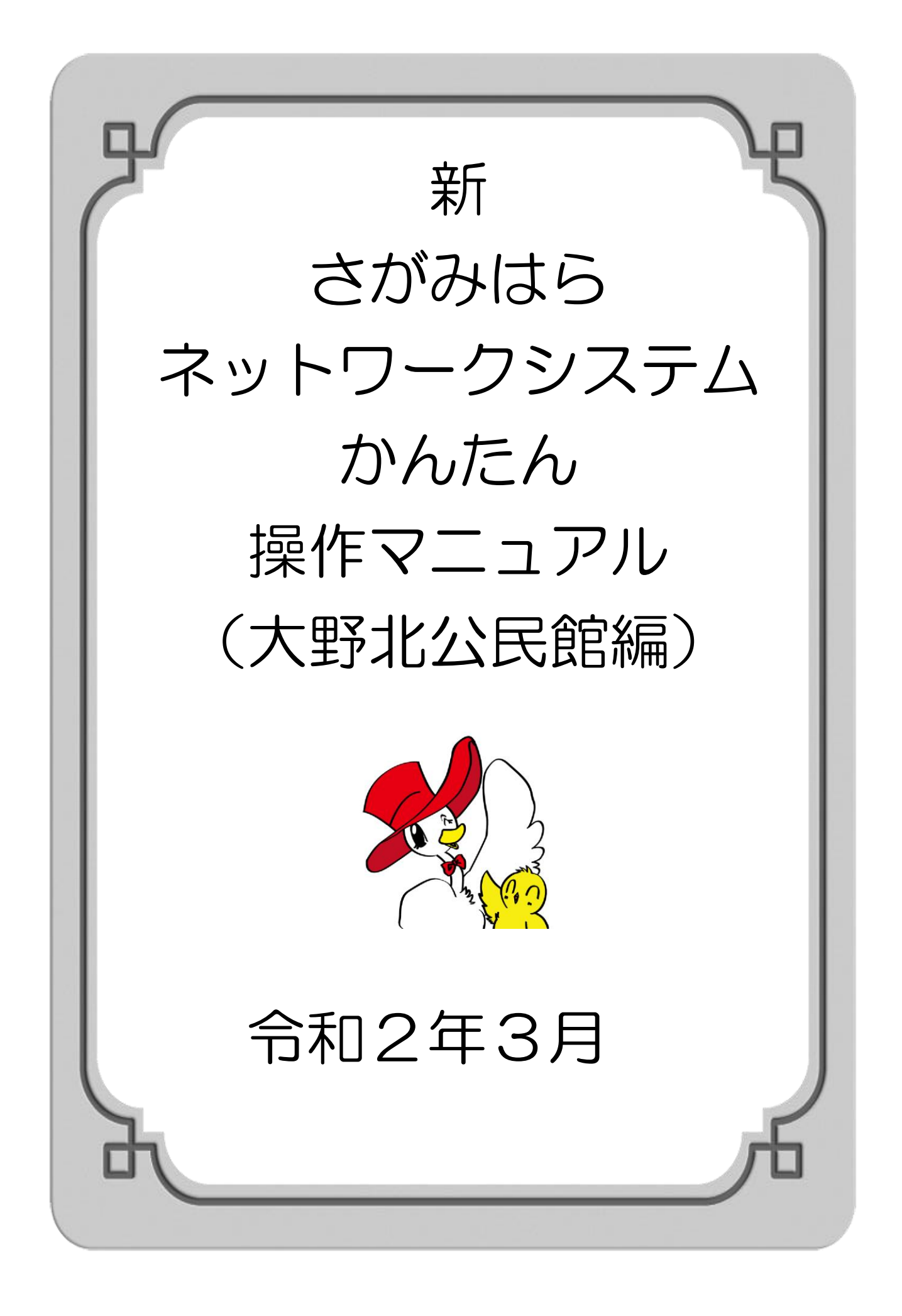

## 目 次

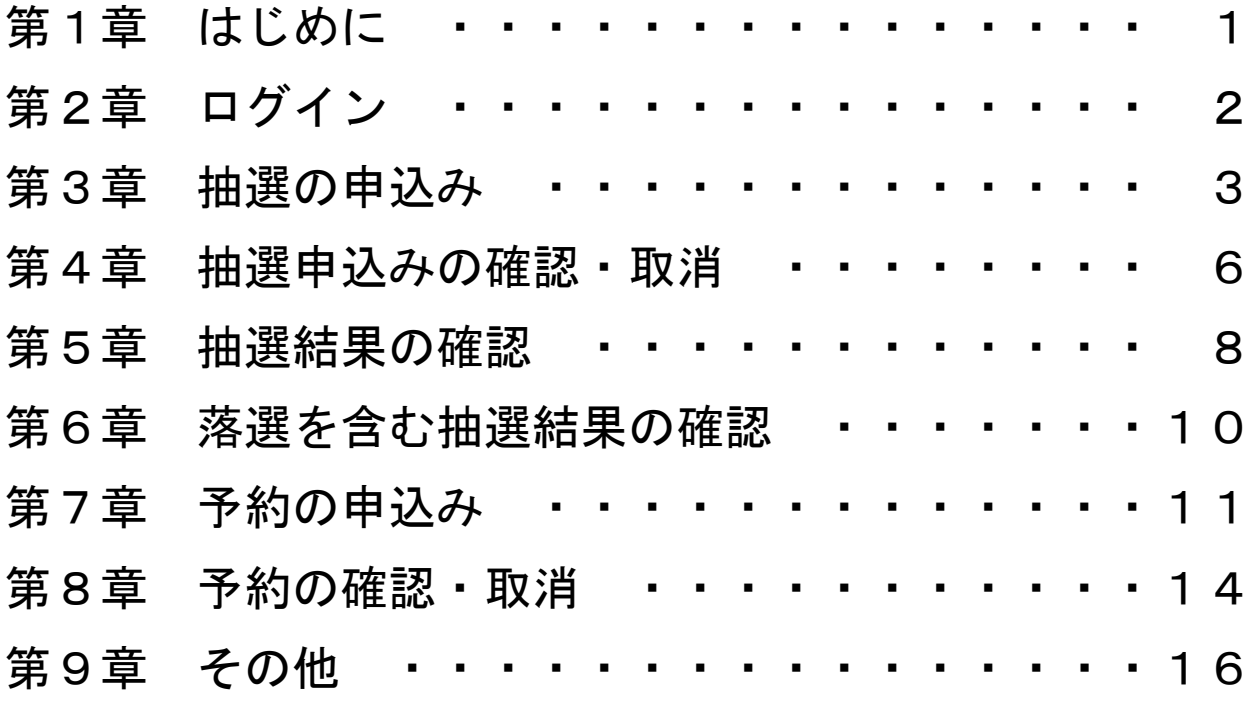

### ※スケジュールの変更はありません

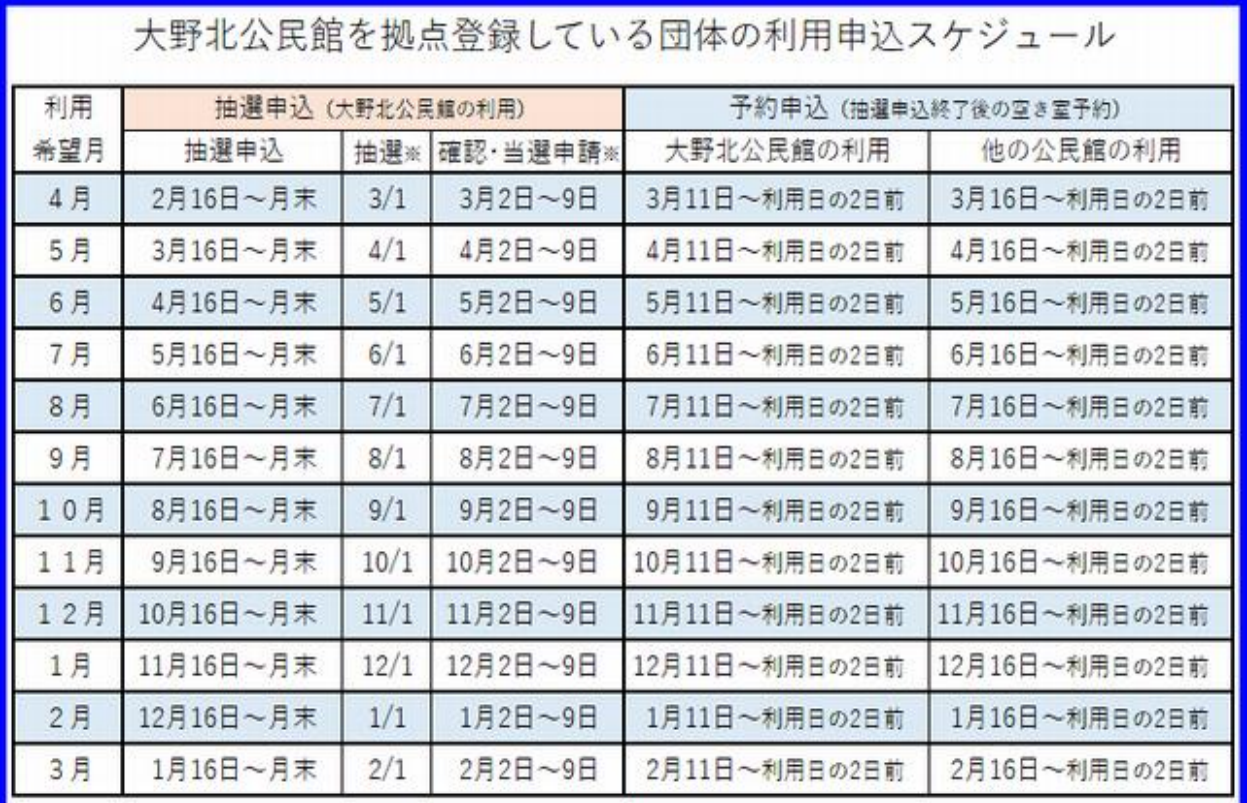

※抽選はコンピュータにより行われます。

※当選していても期間内に申請手続きを行わないとその権利は消失します。 ※街頭端末機(大野北公民館1階)は公民館の開館日時のみ利用ができます。

# 第1章 はじめに

令和2年3月17日(火)から、公民館の部屋予約システムが 変更となります。パソコン、スマートフォンからご利用の際は、 以下の(1)(2)のいずれかでアクセスしていただくか、大野北 公民館1階に新たに設置される街頭端末機をご利用ください。

### (1)大野北公民館のホームページからアクセス

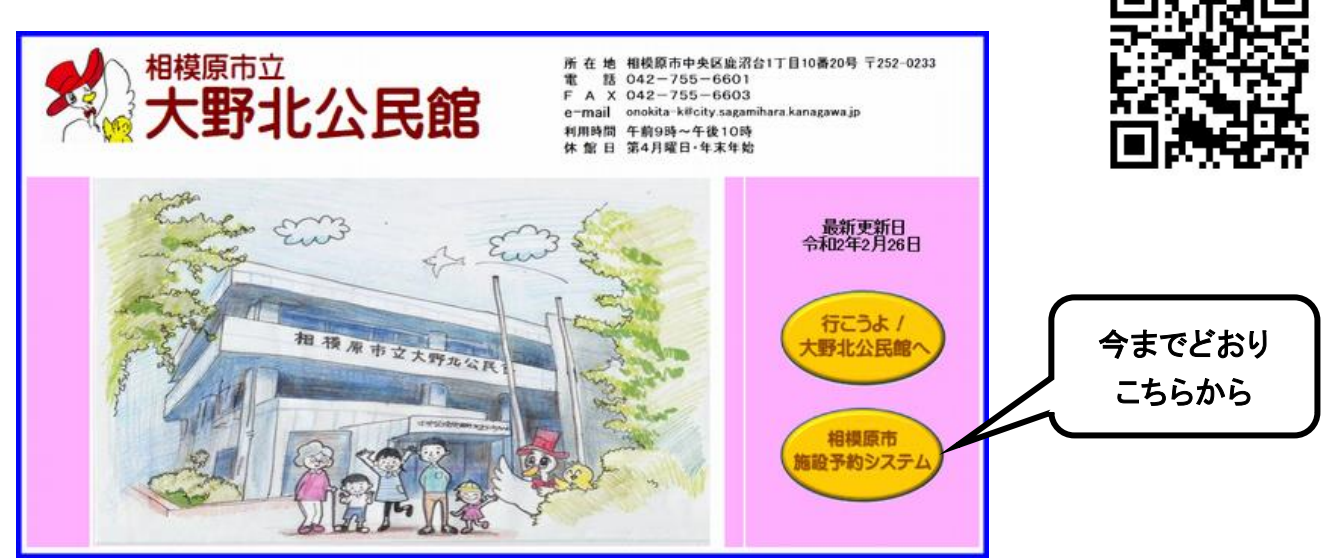

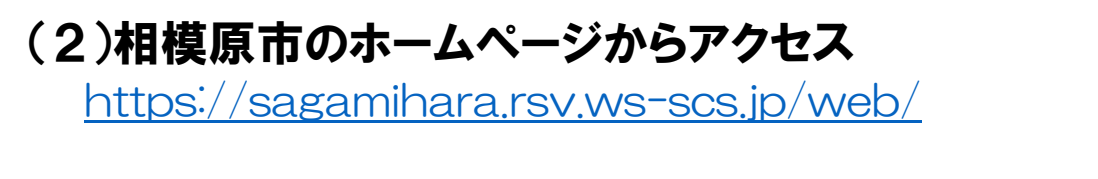

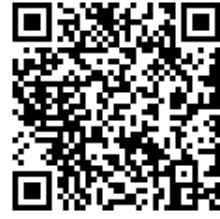

本システムの利用時間は、5時から24時までです。 ただし、毎月の抽選申込と予約申込の初日は8時から 利用可能となります。

# 第2章 ログイン

(1)ホーム画面の右上にある「ログイン」を押します。

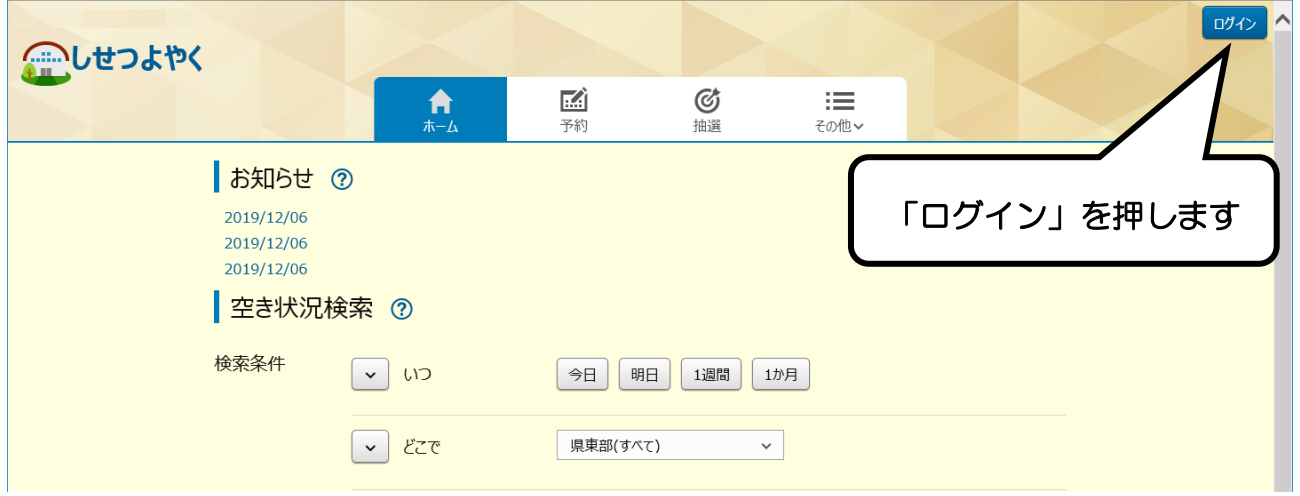

(2)「利用者番号」欄に、サークルの登録番号(8 桁)を 「パスワード」欄には、暗証番号を入力し、「ログイン」を 押します。

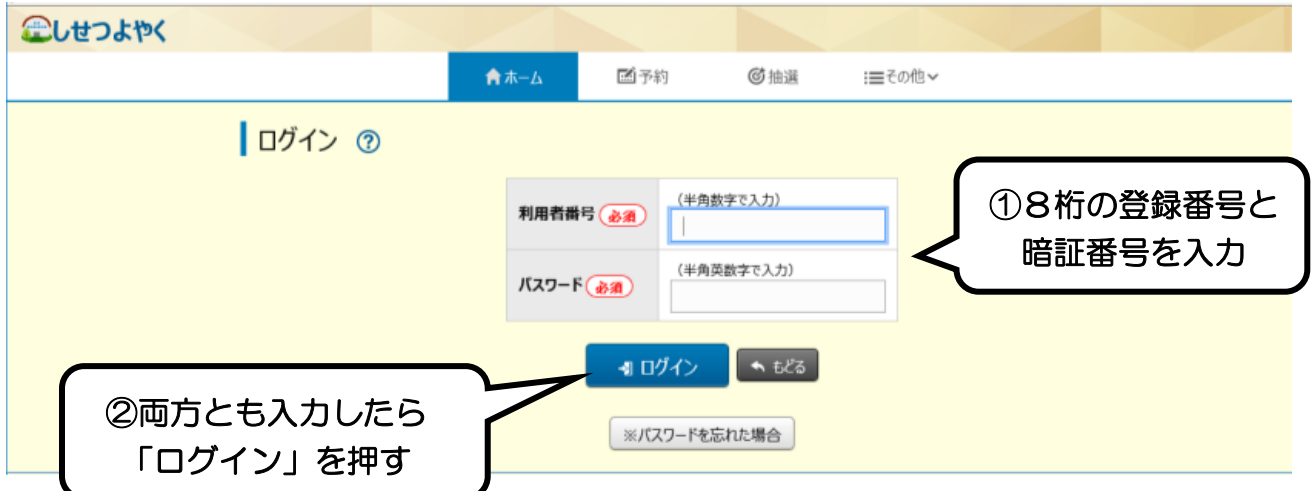

(3)「ログイン」できましたら、右上に団体名が表示されます。

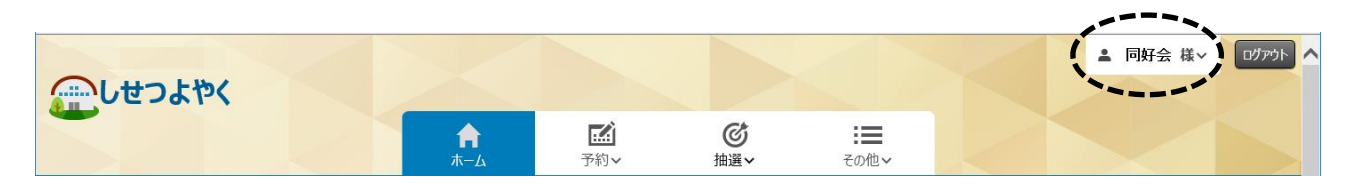

## 第3章 抽選の申込み

- (1)ログインします。(p.2 参照)
- (2)「抽選」を押し、その下に出てくる「抽選の申込み」を選択 します。

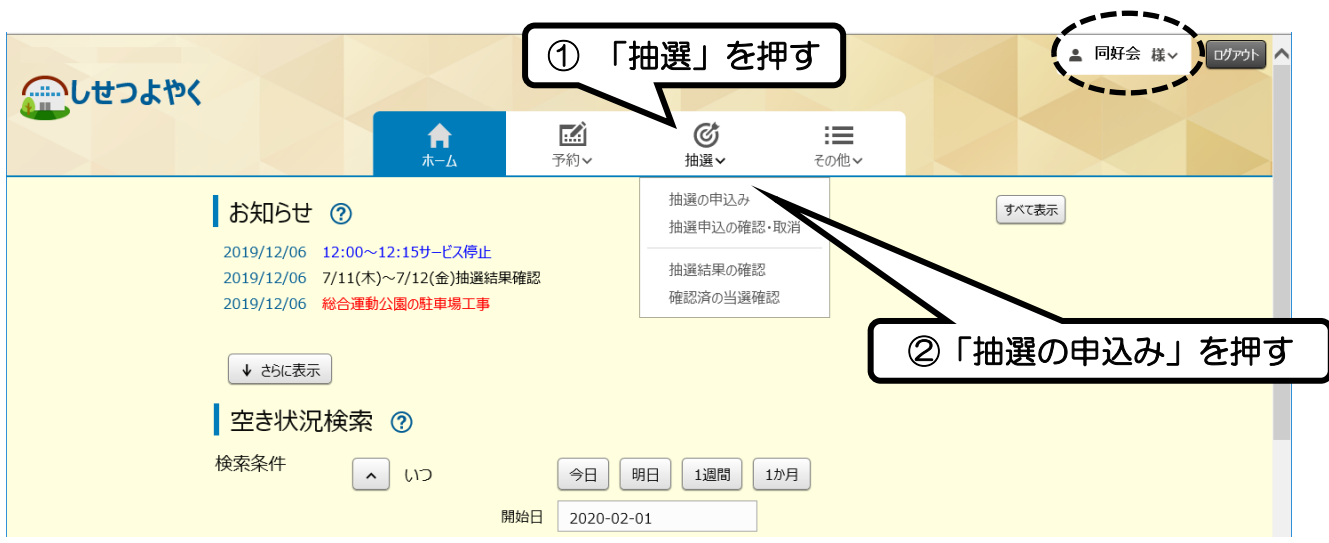

(2)「公民館」の行の一番右側にある「申込」ボタンを押します。

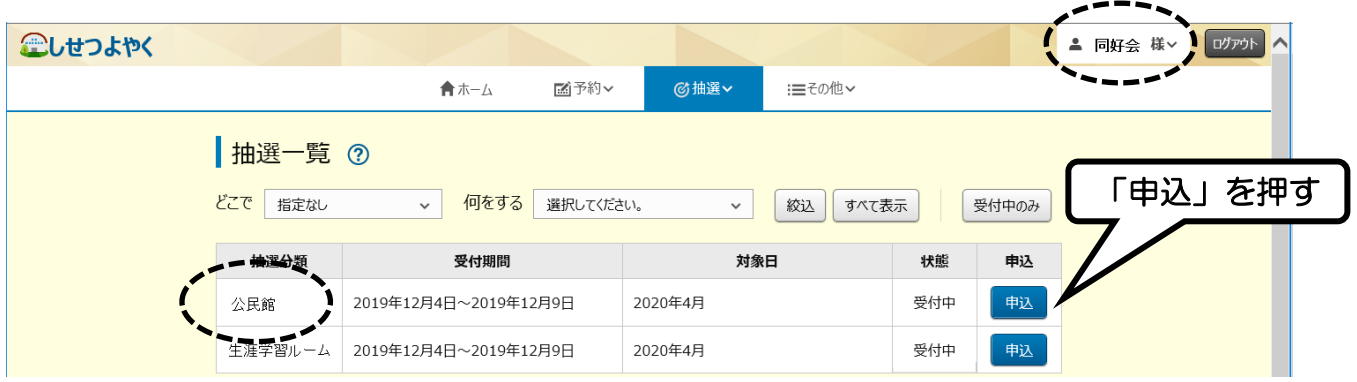

【注】抽選時期(毎月 16 日~月末)でないと表示されません。

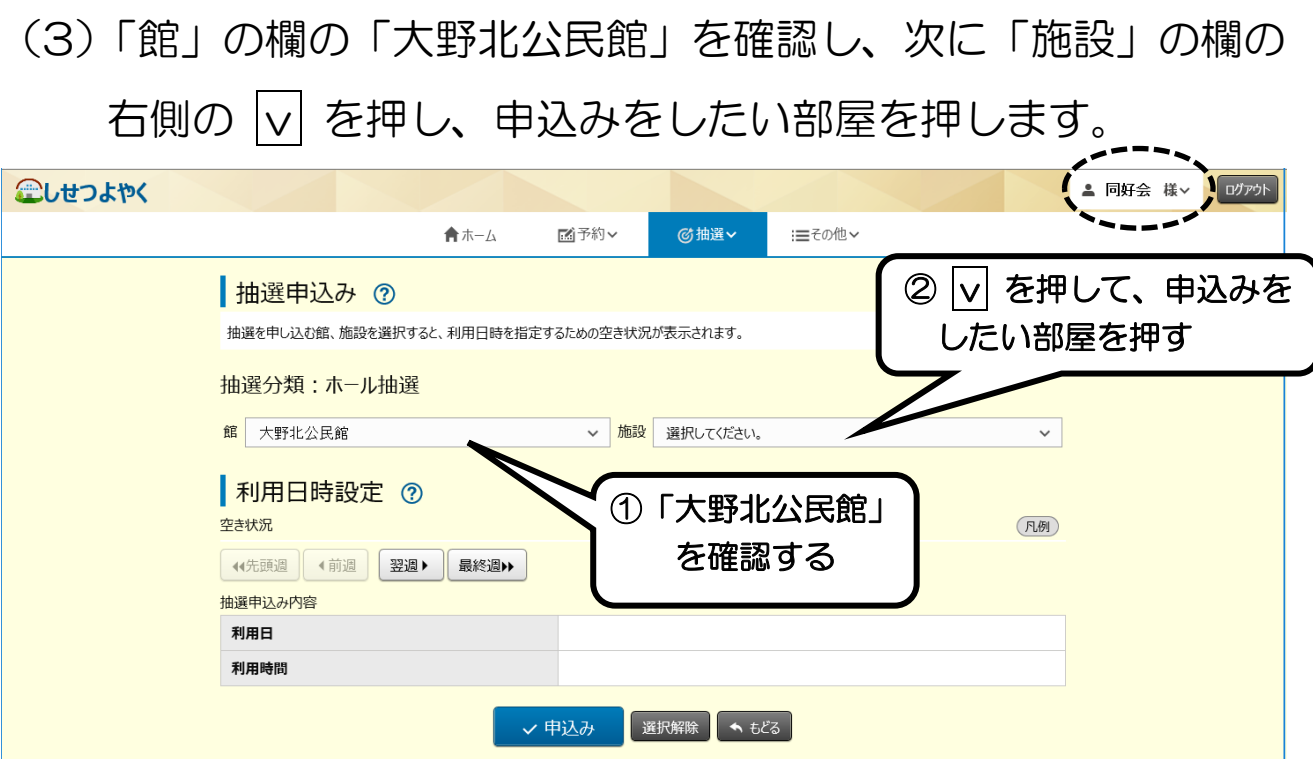

(4)部屋を選択すると、「利用日時設定」に抽選申込状況が表示さ れます。申込みを行う日時の枠をクリックし、一番下の「申込 み」を押します。

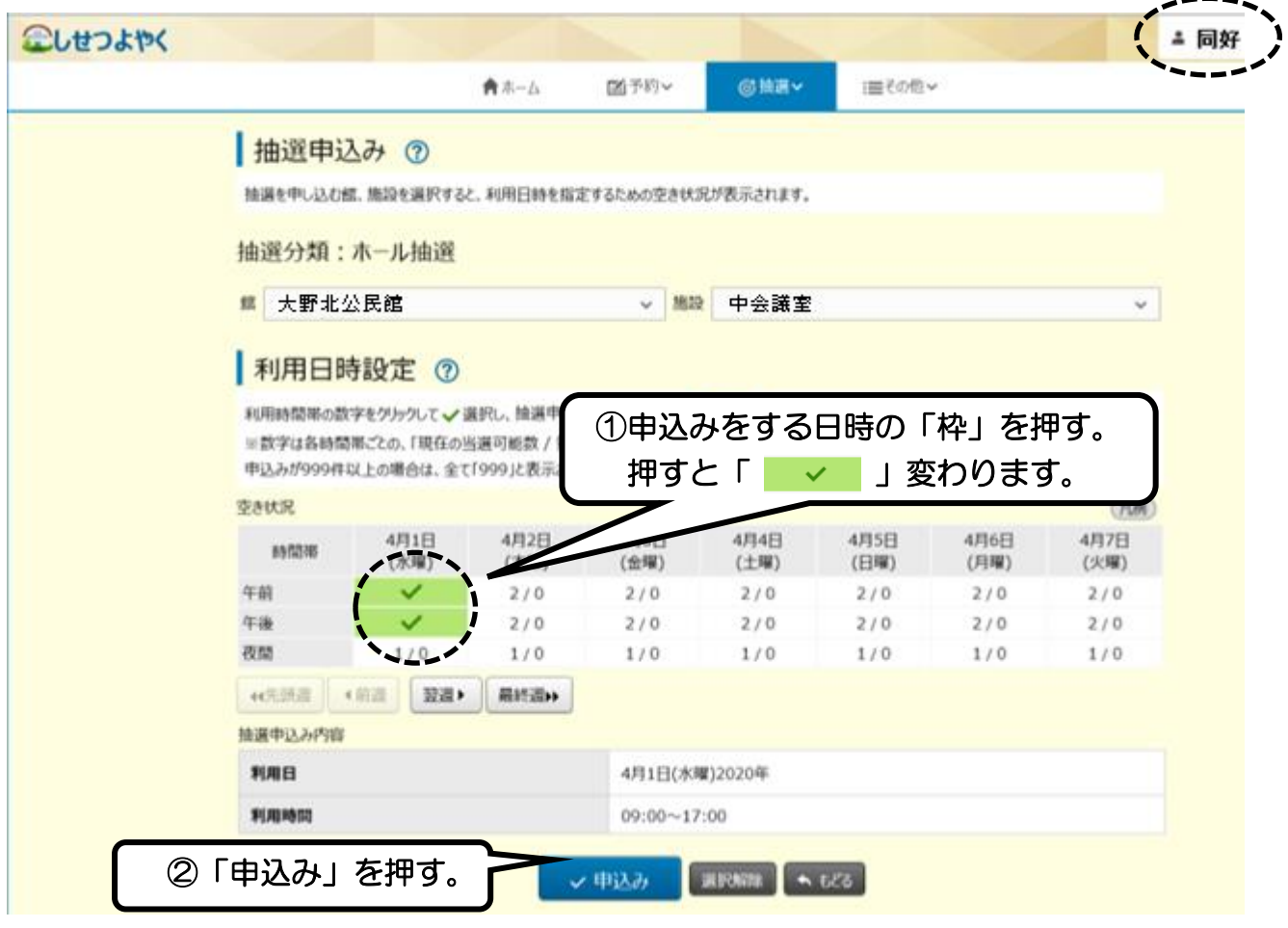

(5)抽選申込み確認画面では、申し込んだ公民館・部屋・日時に 間違いがないかを確認し、次に「利用目的」欄の右側の $\boxed{\vee}$ を 押し、該当する利用目的を押します。 最後に、中央下の「申込み」ボタンを押します。

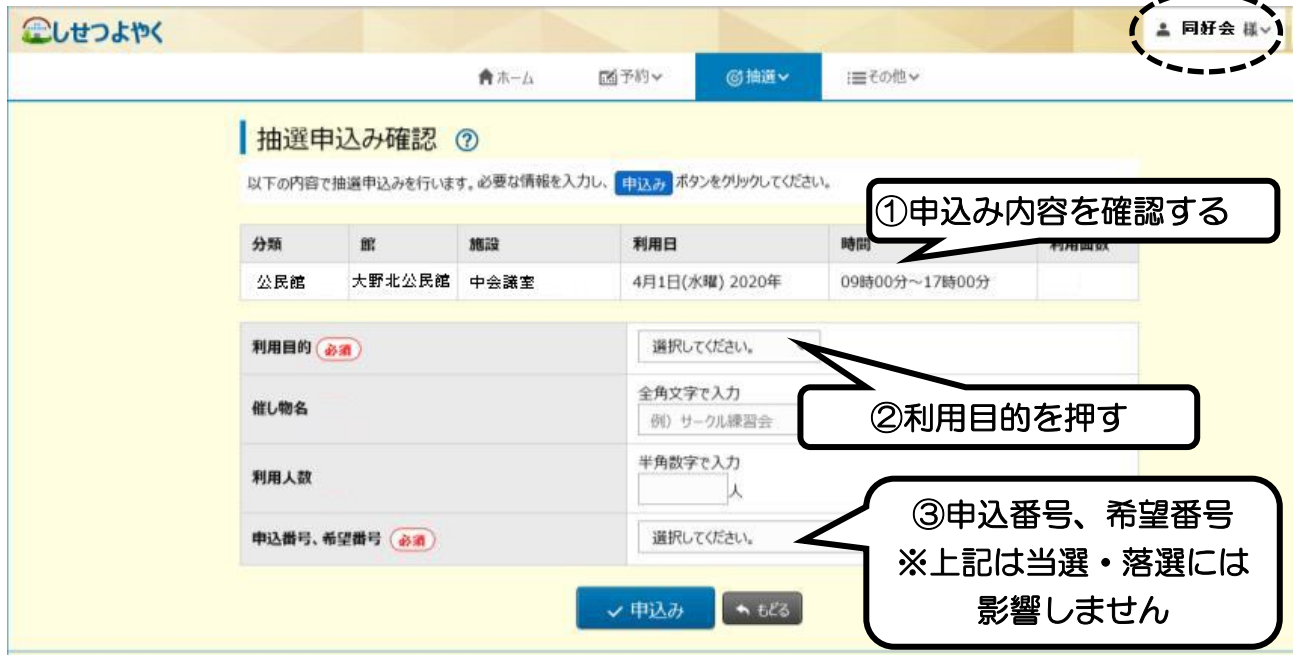

(6)下図のメッセージが出たら「OK」を押します。

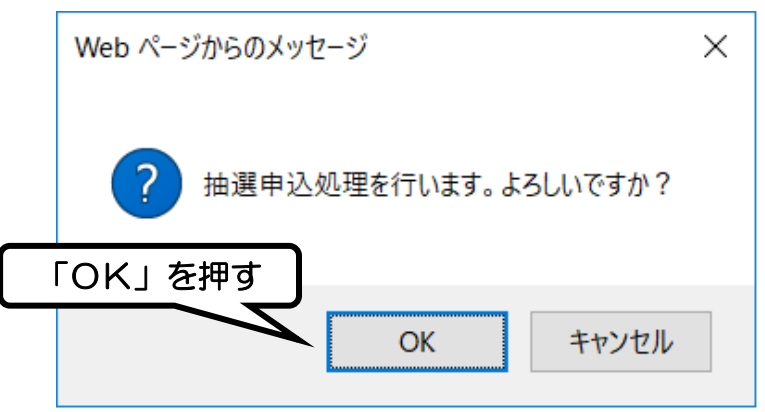

(7)下図のメッセージが出たら完了です。

続けて抽選申込みを行う場合は、「続けて申込」を押し、④の 手順から繰り返します。

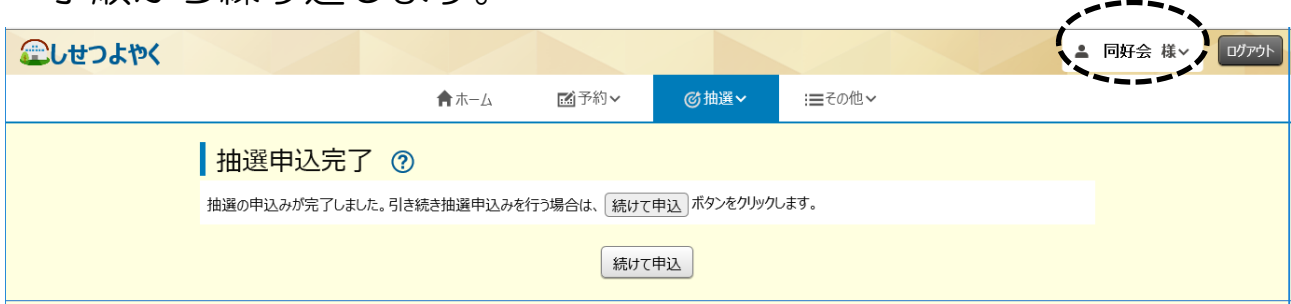

## 第4章 抽選申込みの確認・取消

※抽選申込みしている内容の確認・取消をする際に使用します。 ※抽選結果を確認するものではありません。

(1)「抽選」を押し、「抽選申込の確認・取消」を選択します。

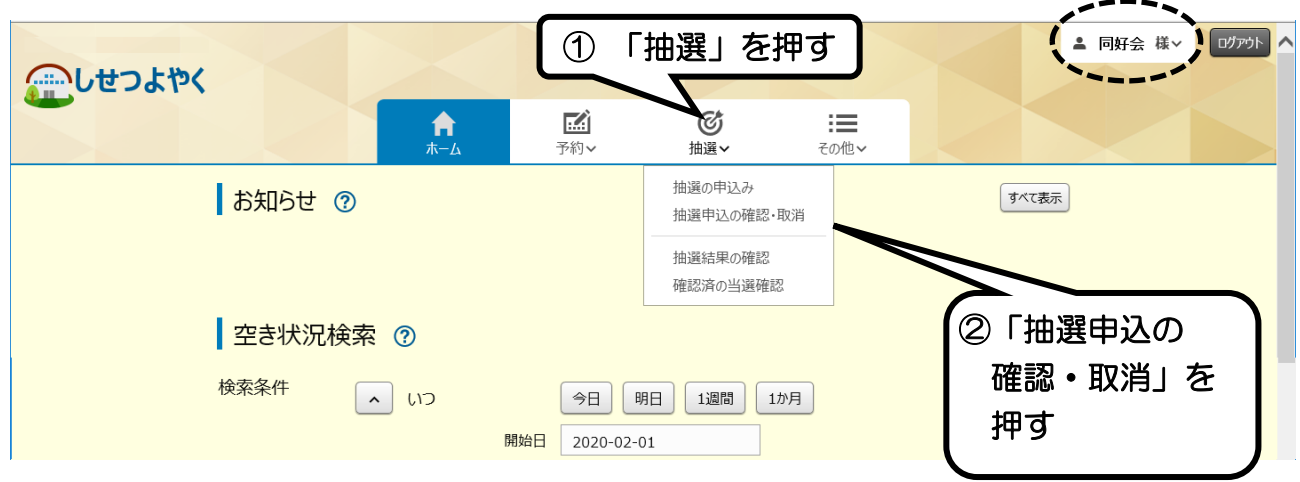

- (2)抽選申込みをしている一覧が表示されます。
	- ア)確認の場合はここまでです。
	- イ)抽選申込みを変更したいなど、取り消す場合は一番右の 「取消」を押します。
		- ※抽選申込みは 1 サークル 3 件まで行えます。抽選申込 期間中の変更は可能です。

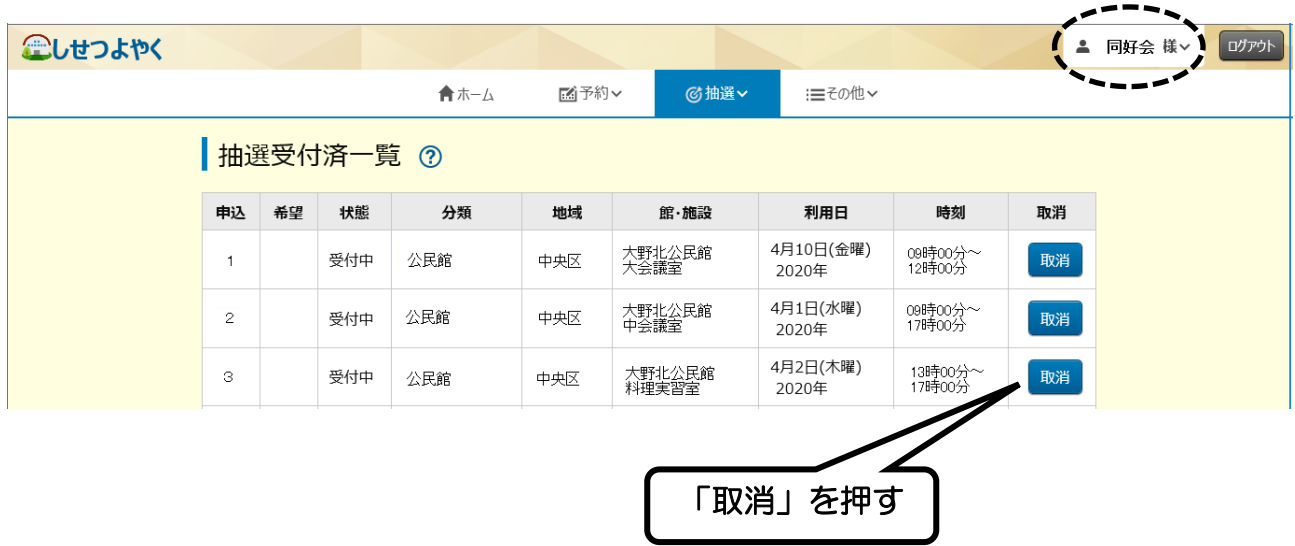

(3)下図のメッセージが出たら「OK」を押します。

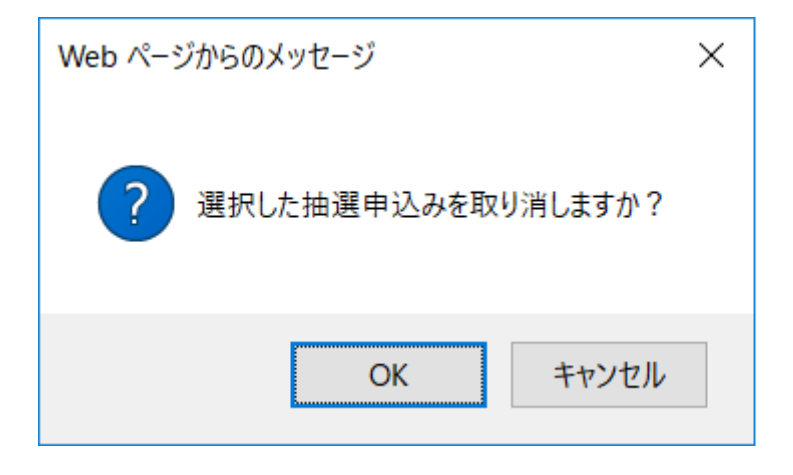

(4)下図のメッセージが出たら取消完了です。 きちんと処理がされたかを抽選受付一覧で確認してくだ さい。

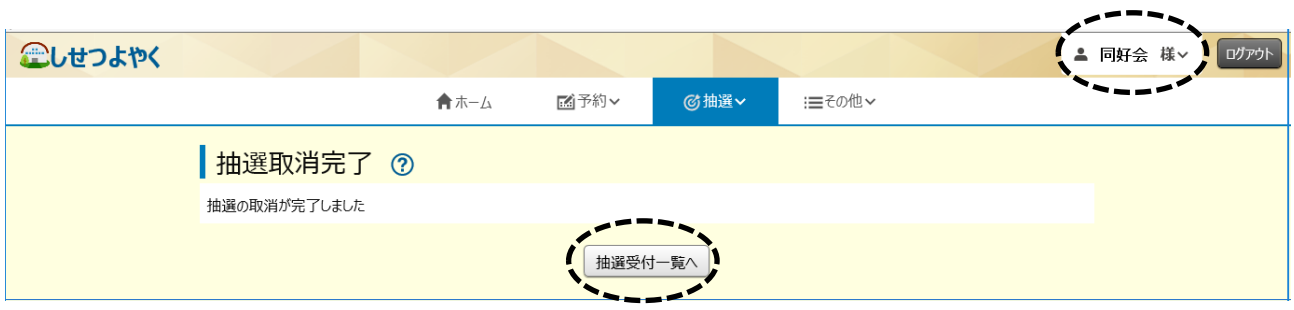

## 第5章 抽選結果の確認

(1)「抽選」を押し、その下に出てくる「抽選結果の確認」を 押します。

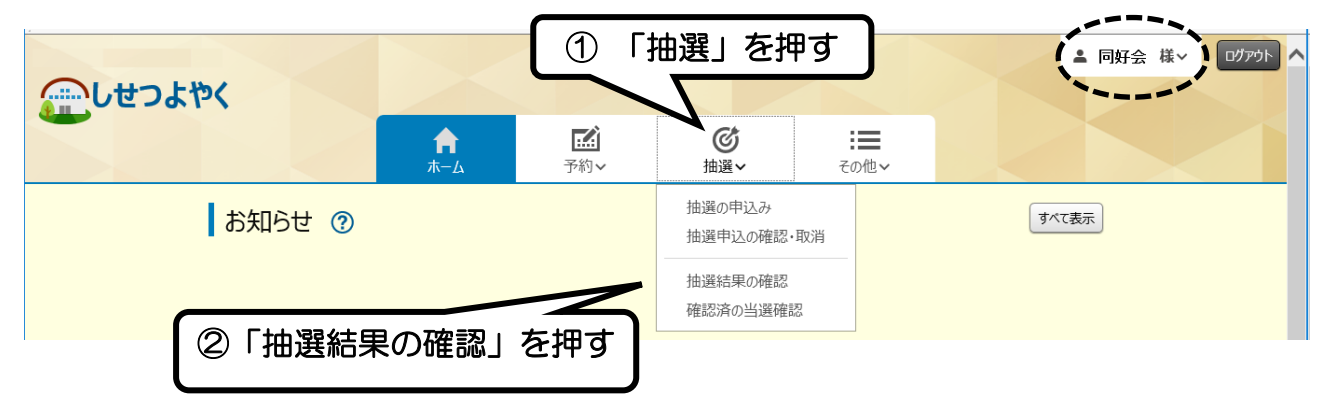

(2)当選した申込みのみが表示される。本予約(当選申請)を 行う場合は、一番右にある「選択」を押し、下の「確認」を 押します。 ※予定変更などで、部屋を利用しなくなった場合は上記手続

きはしないでください。(当選権利は 10 日に自動消失し ます)

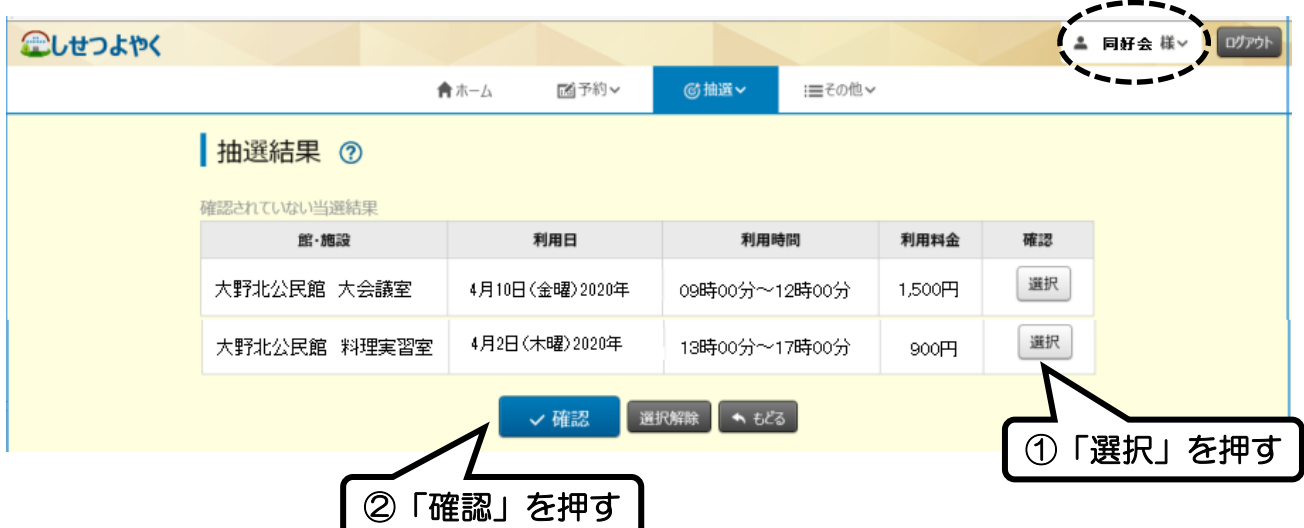

※落選した申込みはここには表示されません。

(3)下図のメッセージが出たら「OK」を押します。

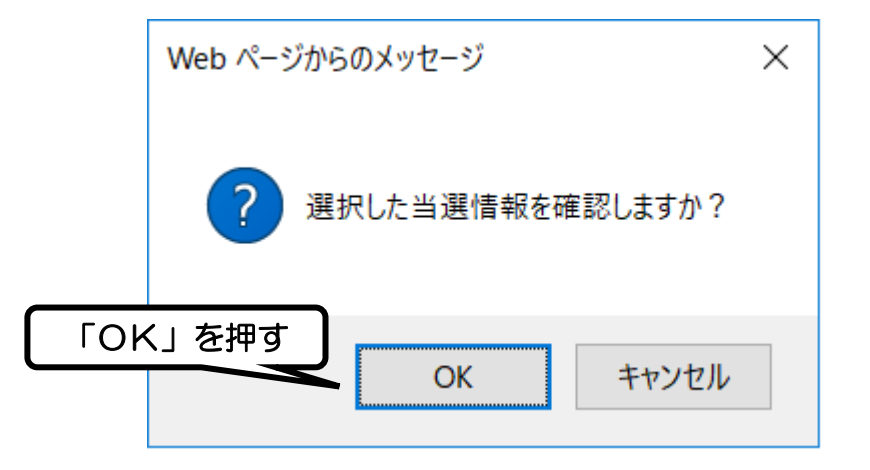

(4)下図のメッセージが出たら、本予約が完了です。 予約の確認(p.14)で確認してください。

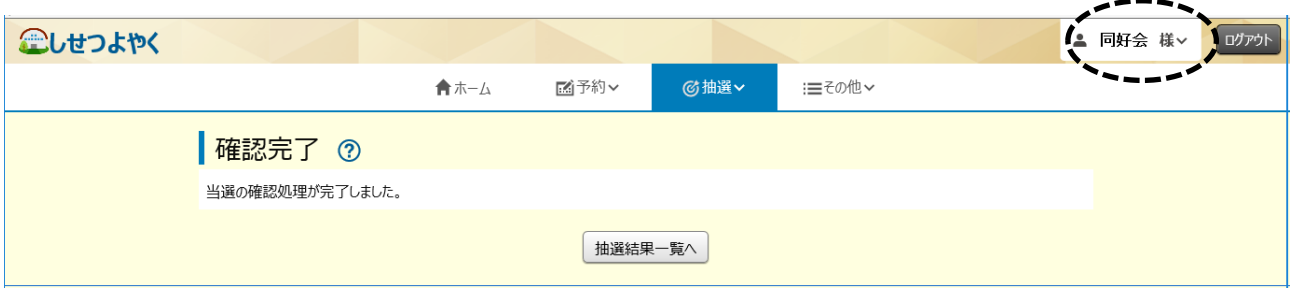

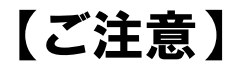

- ・期間内(毎月2日~9日)に抽選結果の確認(確定)を行わない と、当選していても当選権利が無効となります。
- ・事前にメールアドレスを登録しておくと、抽選結果がメールで 送られます。 ※メールの登録方法については、第9章その他(16ページ)を

ご覧ください。

## 第6章 落選を含む抽選結果の確認

(1)「抽選」を押し、その下に出てくる「確認済の当選確認」を 押します。

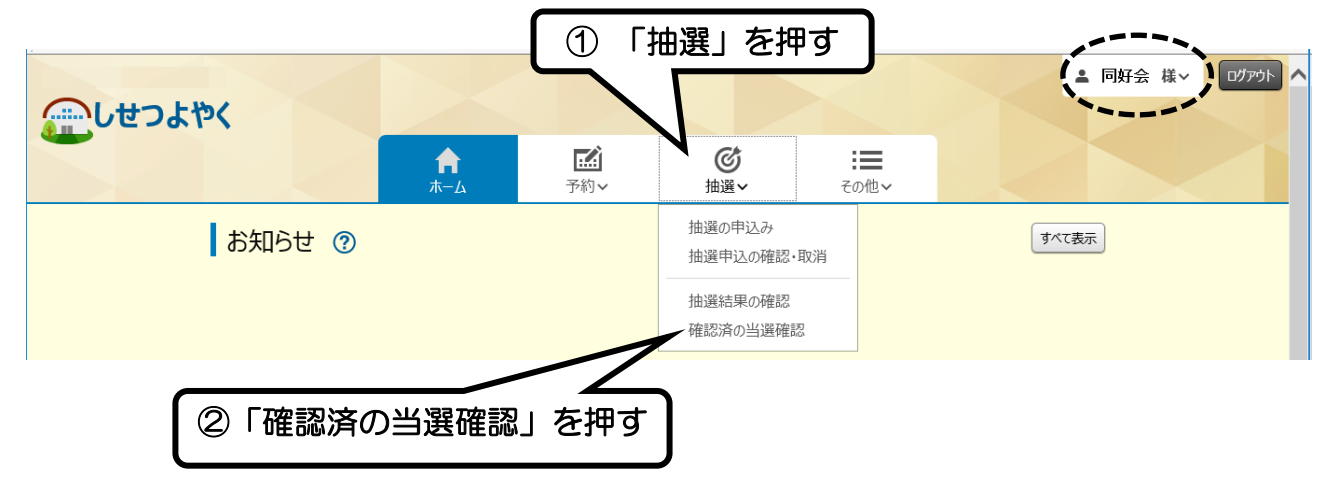

(2)抽選申込みをした一覧が表示され、一番左側に「当選」「落選」 が表示されます。

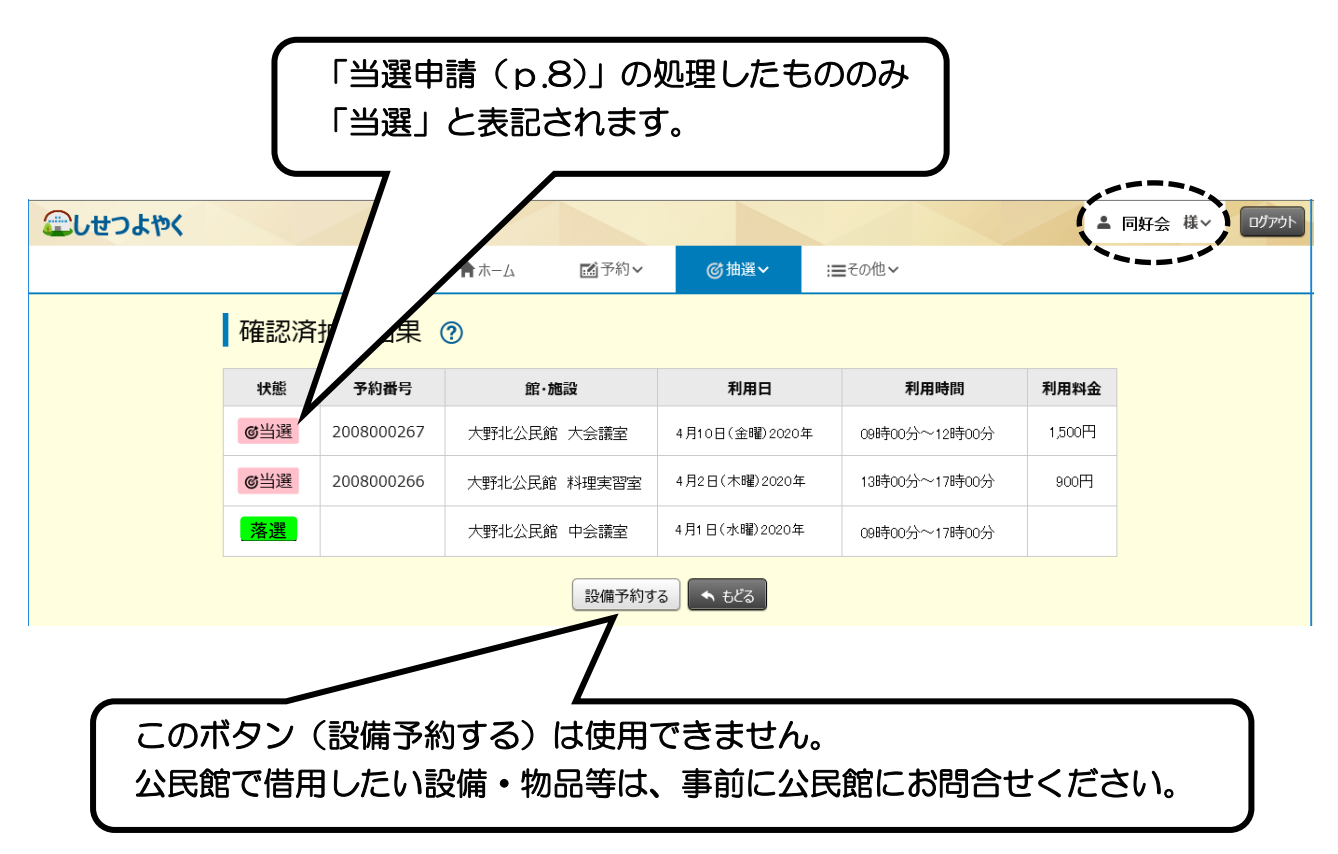

## 第7章 予約の申込み

まず、空いている部屋を見つけてから、部屋の予約を行います。 予約方法は次の2通りあります。

ア)ログイン→空いている部屋を見つけ→予約する方法

イ)空いている部屋を見つけ→ログインし→予約する方法 ここではア)の方法を説明します。

(1)「予約」を押し、その下に出てくる「空き検索」を押します。

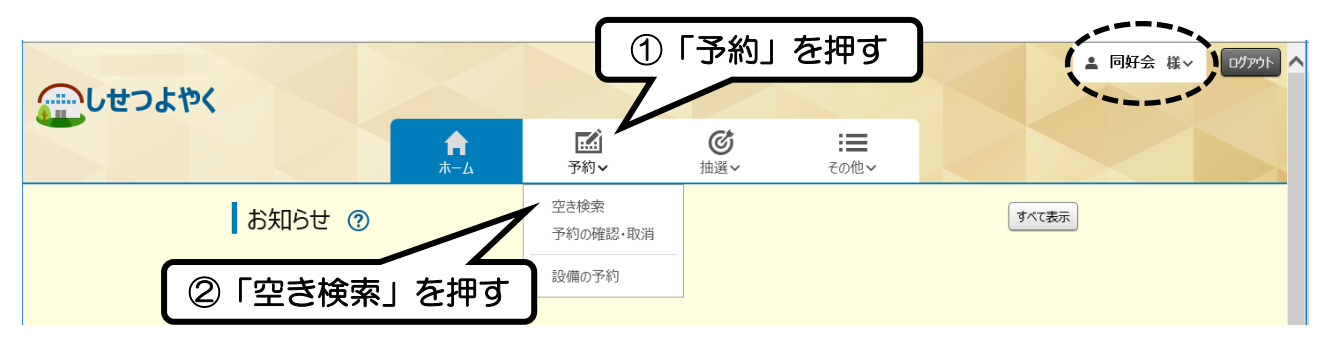

(2)検索条件(下記の 3 つ)をそれぞれ選択して、一番下の 「検索」を押します。

「いつ」・・・使用したい日など

「どこで」··· 使用したい公民館(必須)

「何をする」・・・どのような活動をするか (必須)

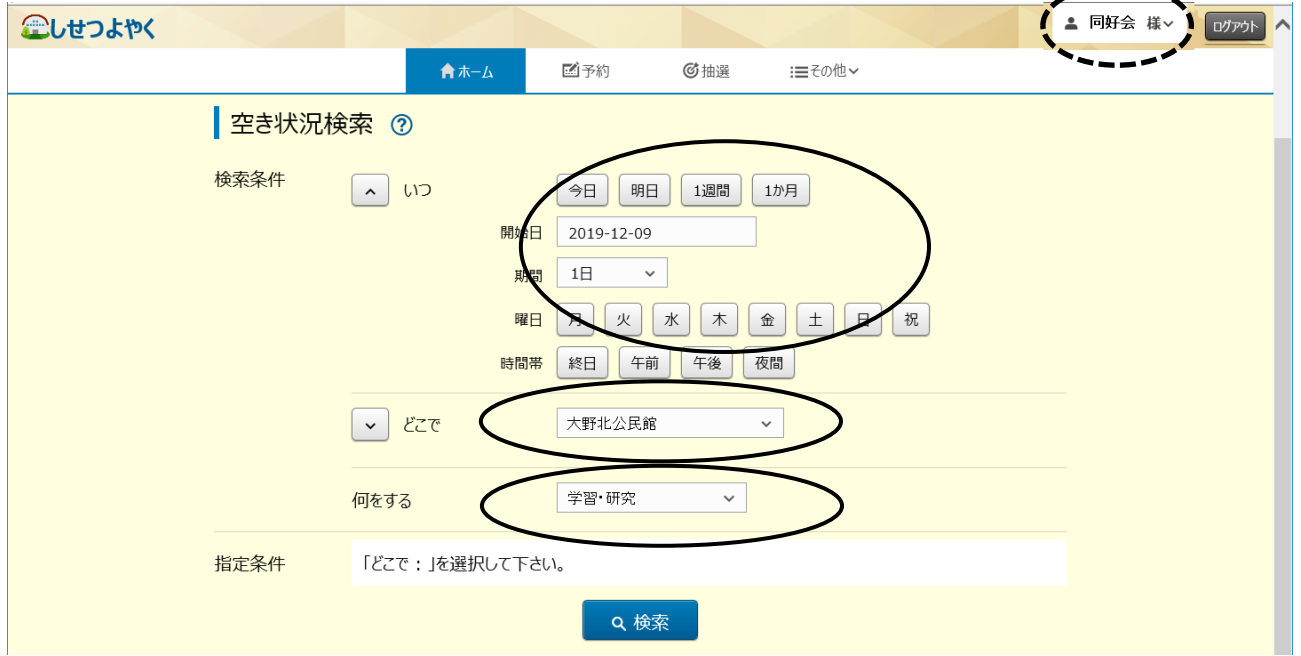

※今日・明日分の空き検索も可能ですが、予約を行うことはでき ません。公民館の申込みは、利用希望日の2日前までです。

(3)表示されている「館」を確認する。違っている場合は変更 します。次に「施設」の右側の V を押し、利用したい部 屋を選択します。

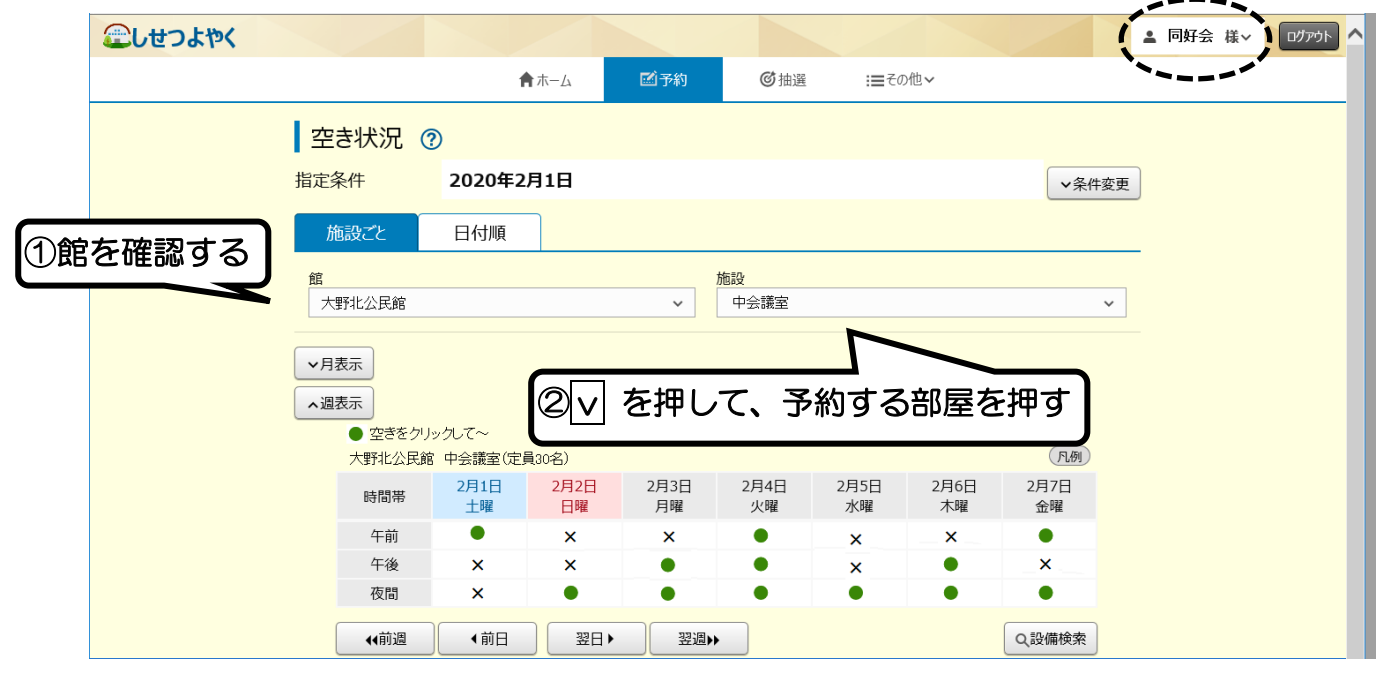

※空いている場合 • • • 「●」で表示されます。 予約が入っている場合・・・「×」で表示されます。

(4)予約する日時の「●」を押し、一番下の「予約」を押します。

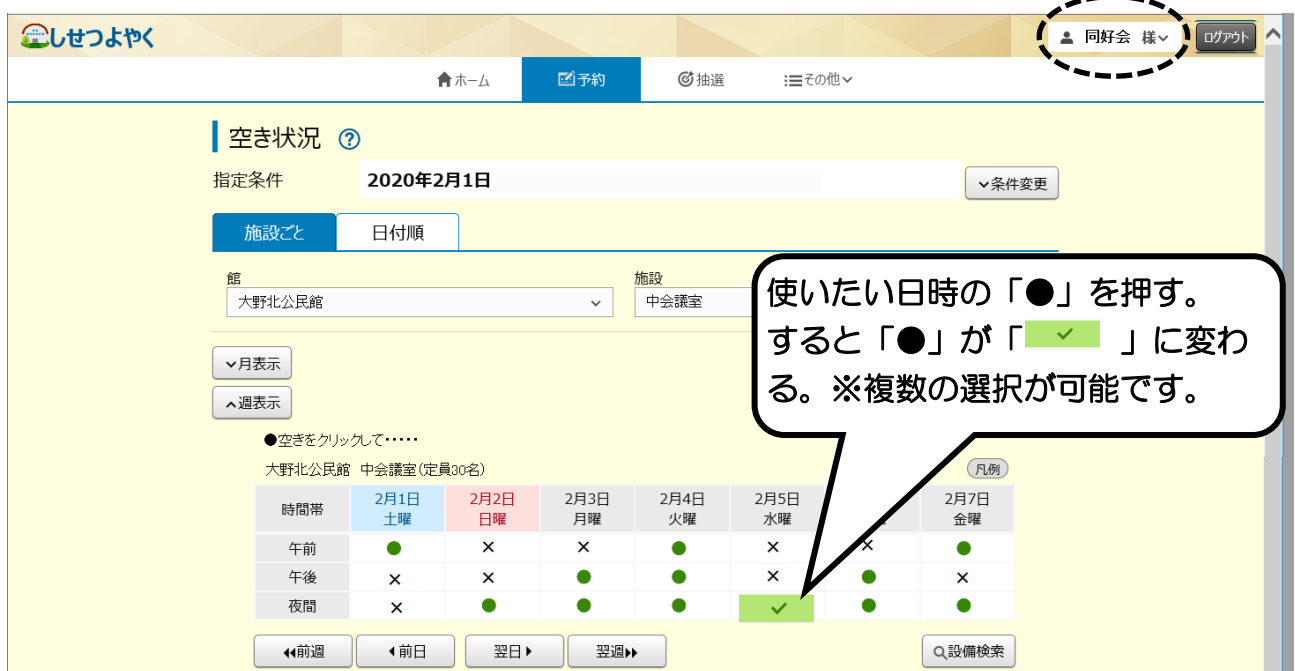

#### (5)予約内容の確認を行います。

「公民館名」「利用時間」「施設」を確認し、間違いがなければ 「利用目的」を選択し、一番下の「予約」を押します。

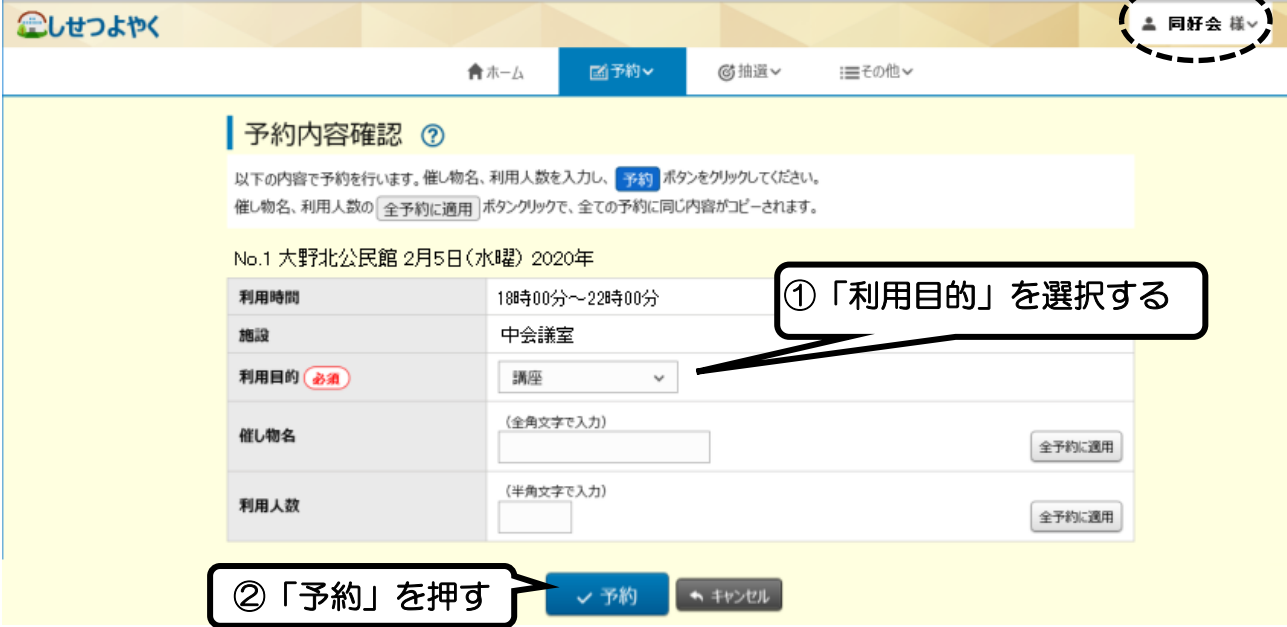

#### (6) 下図のメッセージが出たら「OK」を押します。

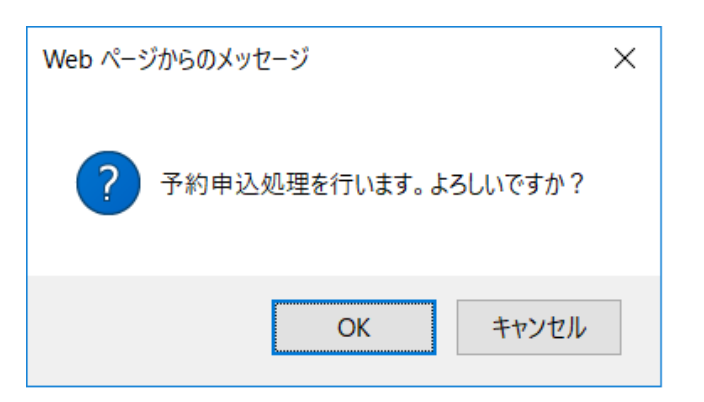

#### (7)「予約完了」の画面が出たら完了です。

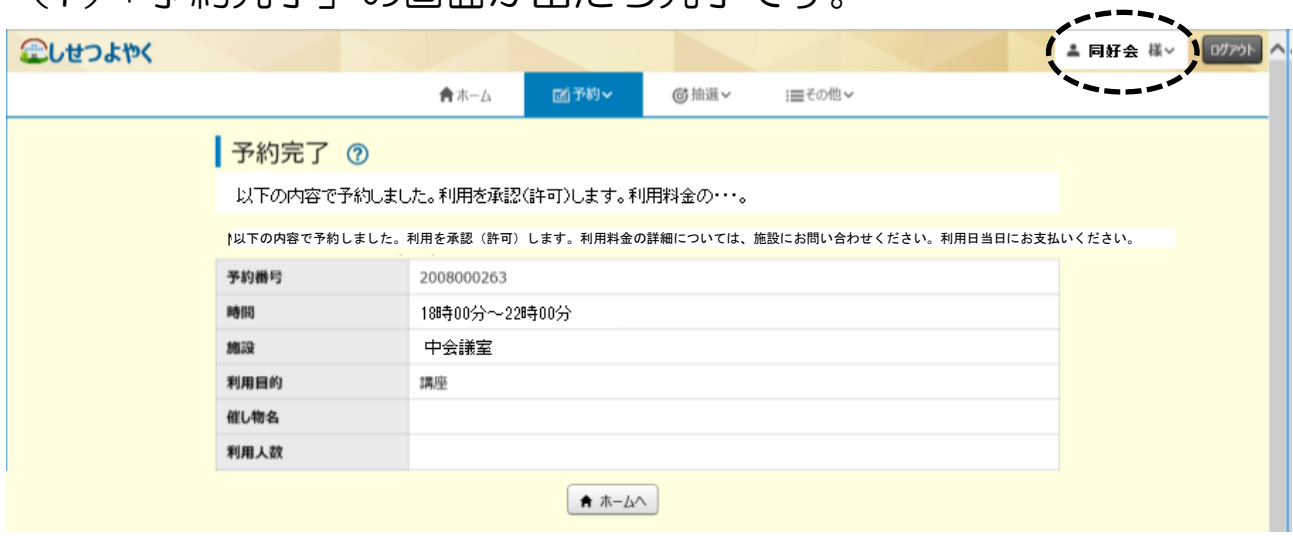

## 第8章 予約の確認・取消

(1)「予約」を押し、その下に出てくる「予約の確認・取消」を押 します。

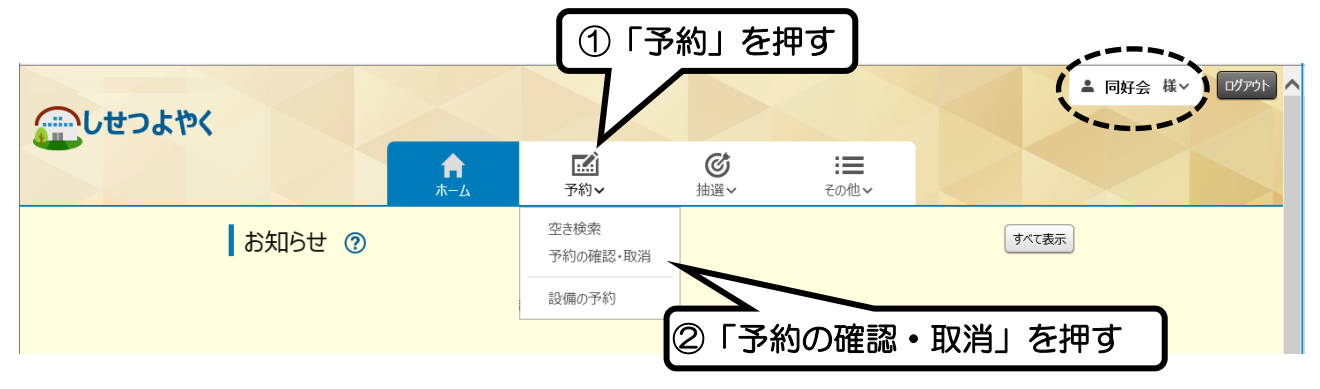

(2) 現時点での予約一覧が表示されます。

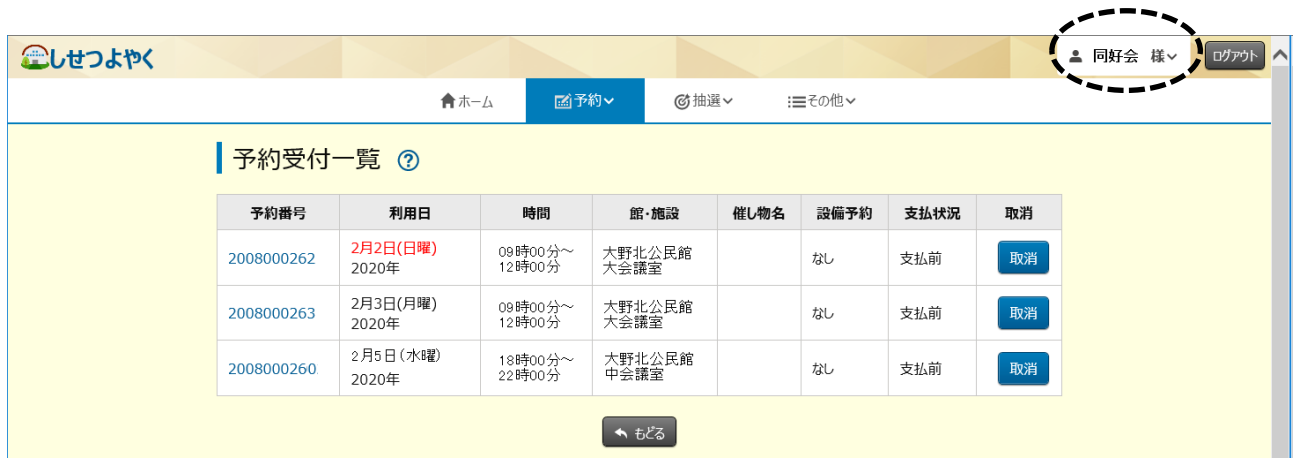

#### (2)予約を取り消す場合は、取り消したい予約の一番右の 「取消」を押します。

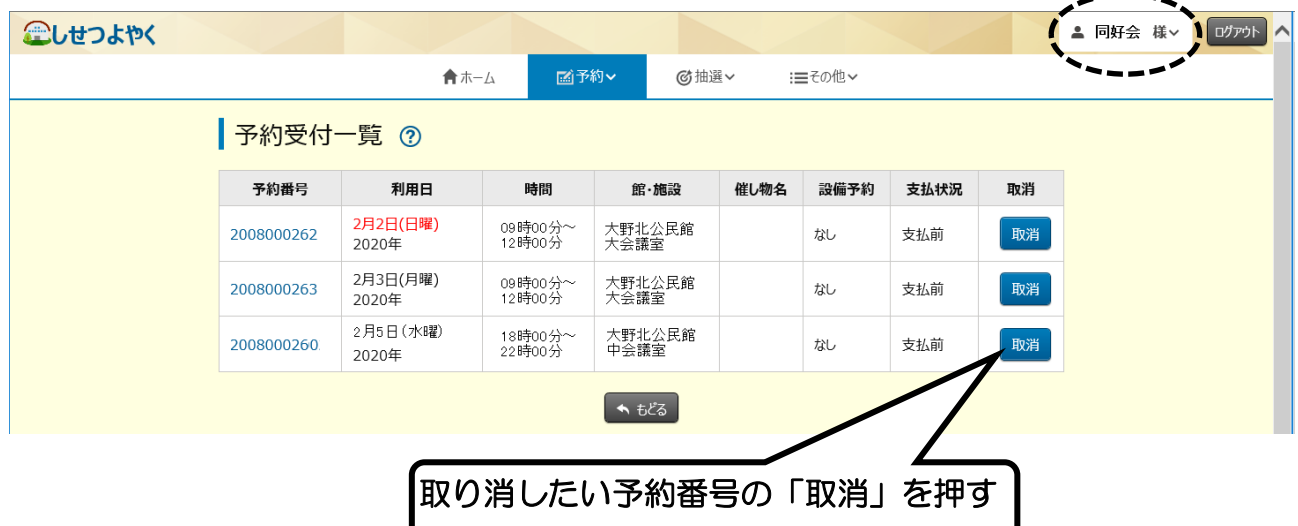

(3)下図のメッセージが出たら「OK」を押します。

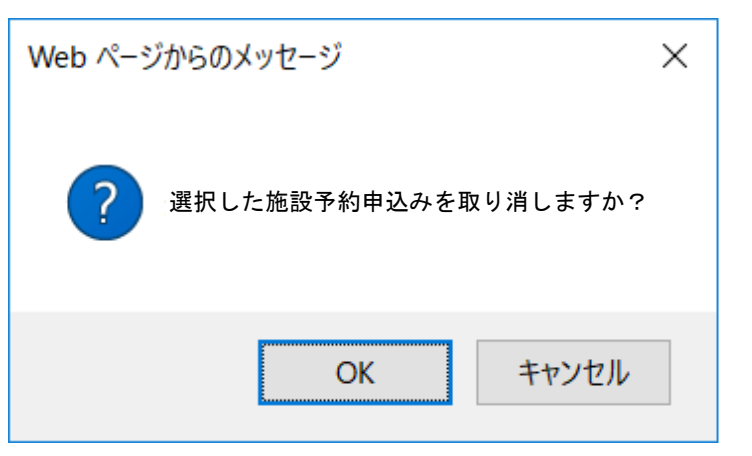

(4)下図のメッセージが出たら取消完了です。

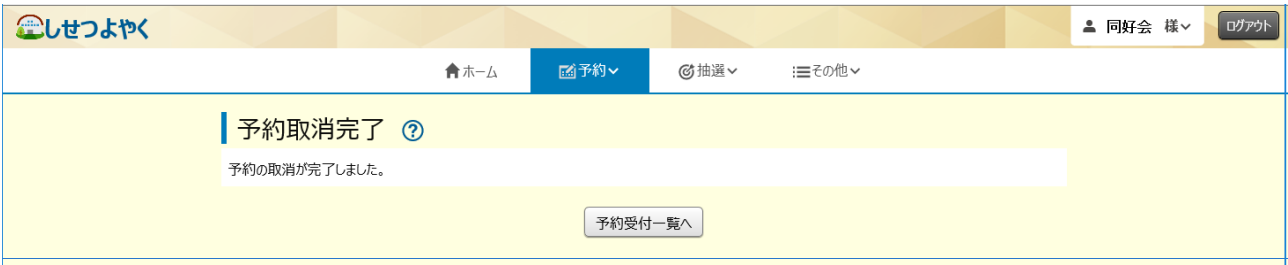

## 【お願い】

・部屋を利用しないことが決まった場合、他の団体・サークルが利 用できるように、取り消しは速やかに行ってください。

# 第9章 その他

団体名のvを押すと、「パスワード変更」「メールアドレス登録」 などができます。

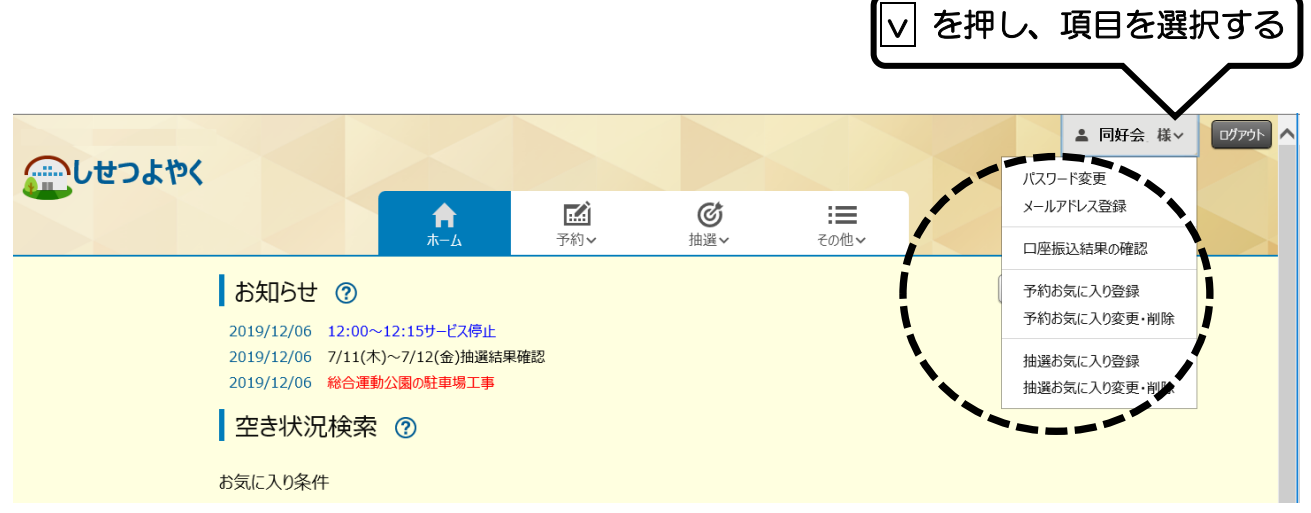

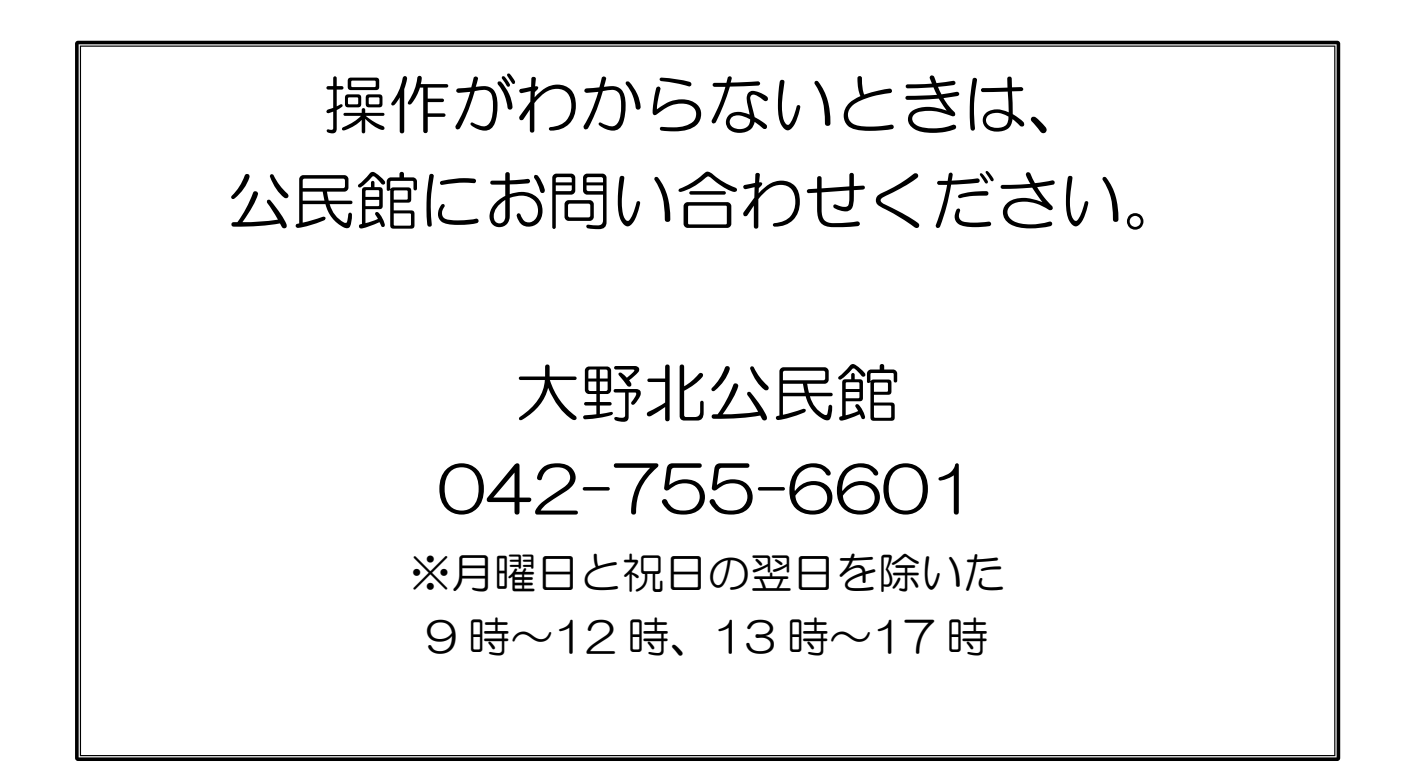